برای اخذ گزارش معین اشخاص (طراحی شده) از مسیر زیر اقدام نمایید.

**مسیر دسترسی به گزارشات حسابداری معین اشخاص )طراحی شده(**

**گزارشات حسابداری معین اشخاص )طراحی شده(**

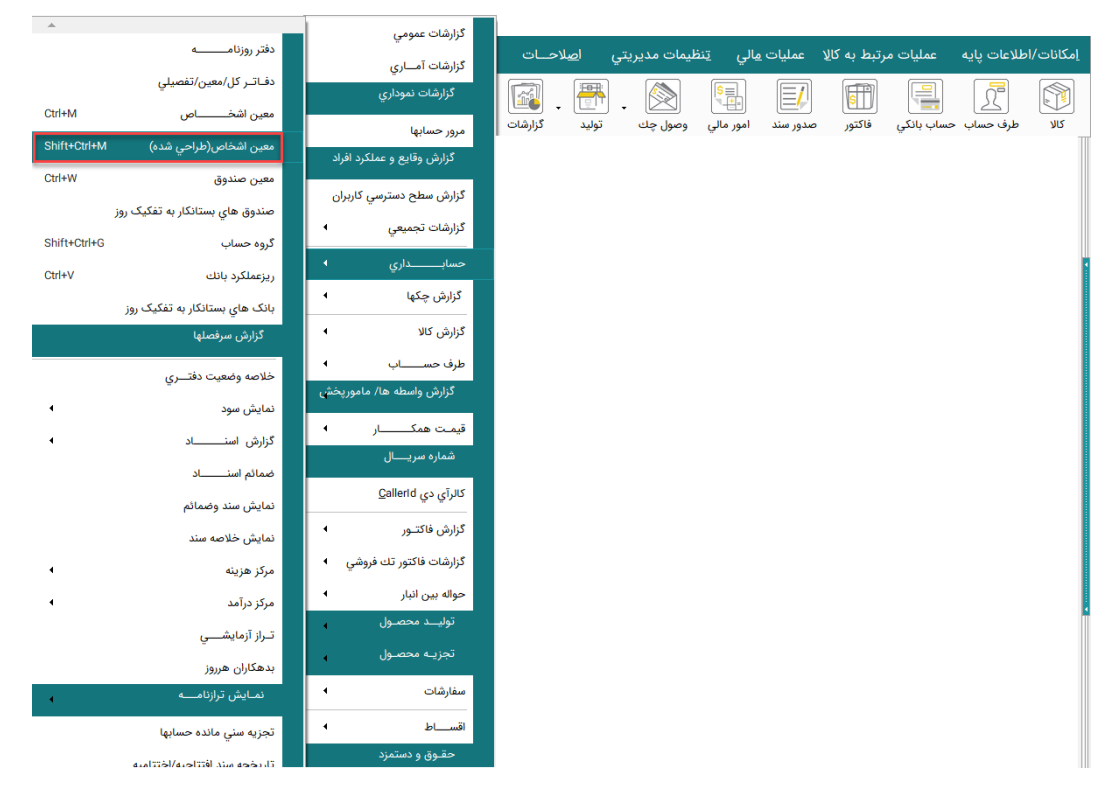

تصویر شماره 1

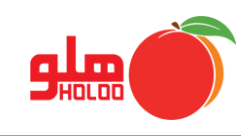

 اولین پنجره، فرم اعمال تنظیمات برای نمایش گزارشات است، با انتخاب نوع گزارش، تعیین تاریخ و کلیک روی آیکون تهیه گزارش گزارشهای اختصاصی مربوط به هر منو از طرف نرمافزار ارائه میشود.

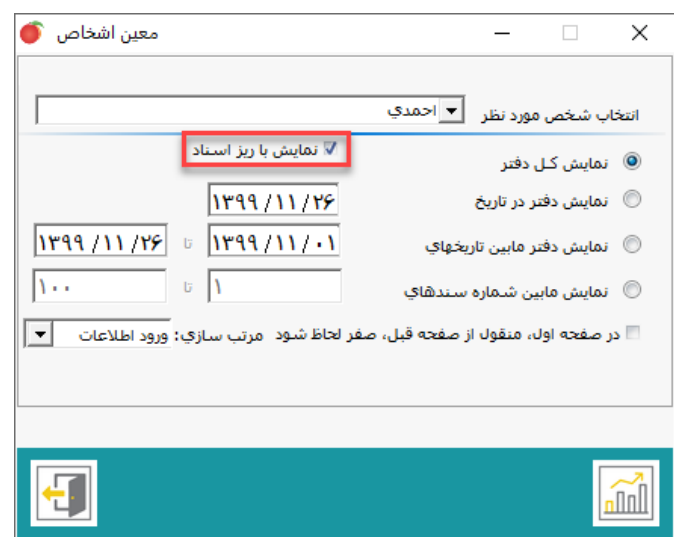

تصویر شماره 2

 در این فرم مطابق تصویر شماره 2 چنانچه گزینه نمایش با ریز اسناد انتخاب نشود، در گزارش، فقط شماره سند، شرح، مبالغ بدهکار، بستانکار و مانده حساب نمایش داده میشوند در صورت انتخاب نمایش با ریز اسناد شکل ظاهری دفتر معین تغییر نموده و ستونهای شماره، تعداد و فی واحد به آن افزوده و سطرها از یکدیگر تفکیک میشوند. )تصویر شماره 3(

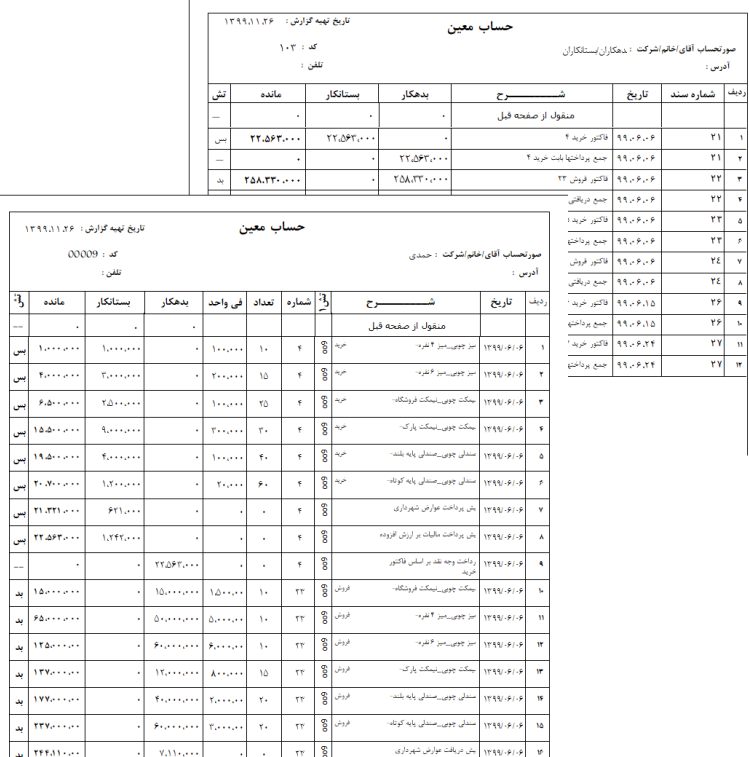

تصویر شماره 3